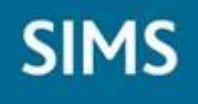

# **IMPORTING ALL KEY STAGE WIZARDS**

**Please ensure you have completed the following routines prior to starting the Data Collection processes for each Key Stage.**

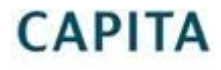

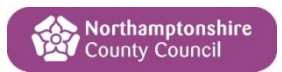

#### **CONTENTS**

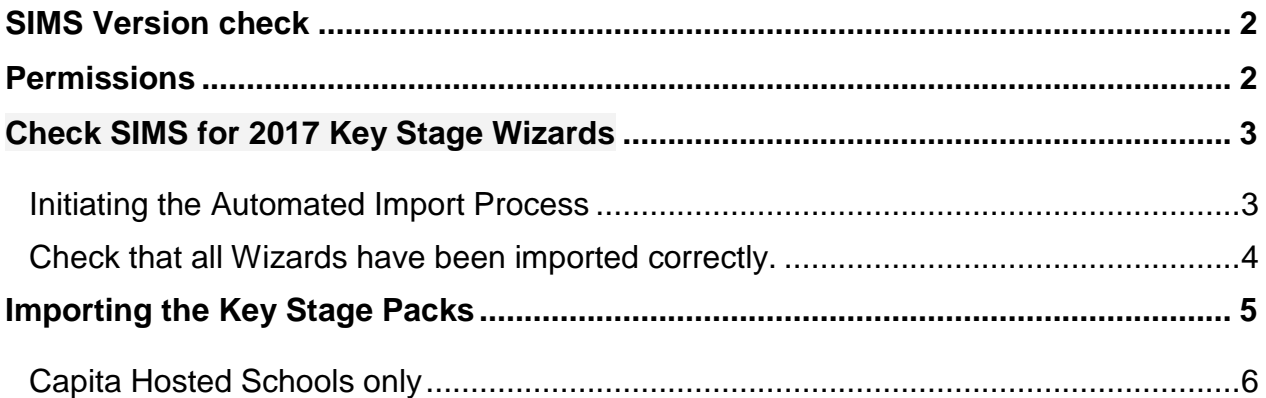

## <span id="page-1-0"></span>**SIMS Version check**

The SIMS System must have been upgraded to **7.174** to undertake the tasks within this guidance. This can be checked in SIMS via the route: **Help | About SIMS.**

#### <span id="page-1-1"></span>**Permissions**

Only Users with **Assessment Co-ordinator** or **Assessment Operator** permissions can use the Wizard Manager.

## <span id="page-2-0"></span>**Check SIMS for 2017 Key Stage Wizards**

The 2017 Key Stage resources formed part of the Spring Release. These resources can be imported in bulk using the automated **Import Assessment Manager Resources process**. Before continuing with this process, SIMS should be upgraded to version 7.174 or higher. To check which version is currently installed, select **Help | About SIMS.net** on the menu bar. If the correct version is not being used you will need to contact your local support team.

#### <span id="page-2-1"></span>**Initiating the Automated Import Process**

The Assessment Manager Resources process screen is initiated when you first enter the assessment area.

Log in to SIMS and select **Focus | Assessment | Marksheet Entry**.

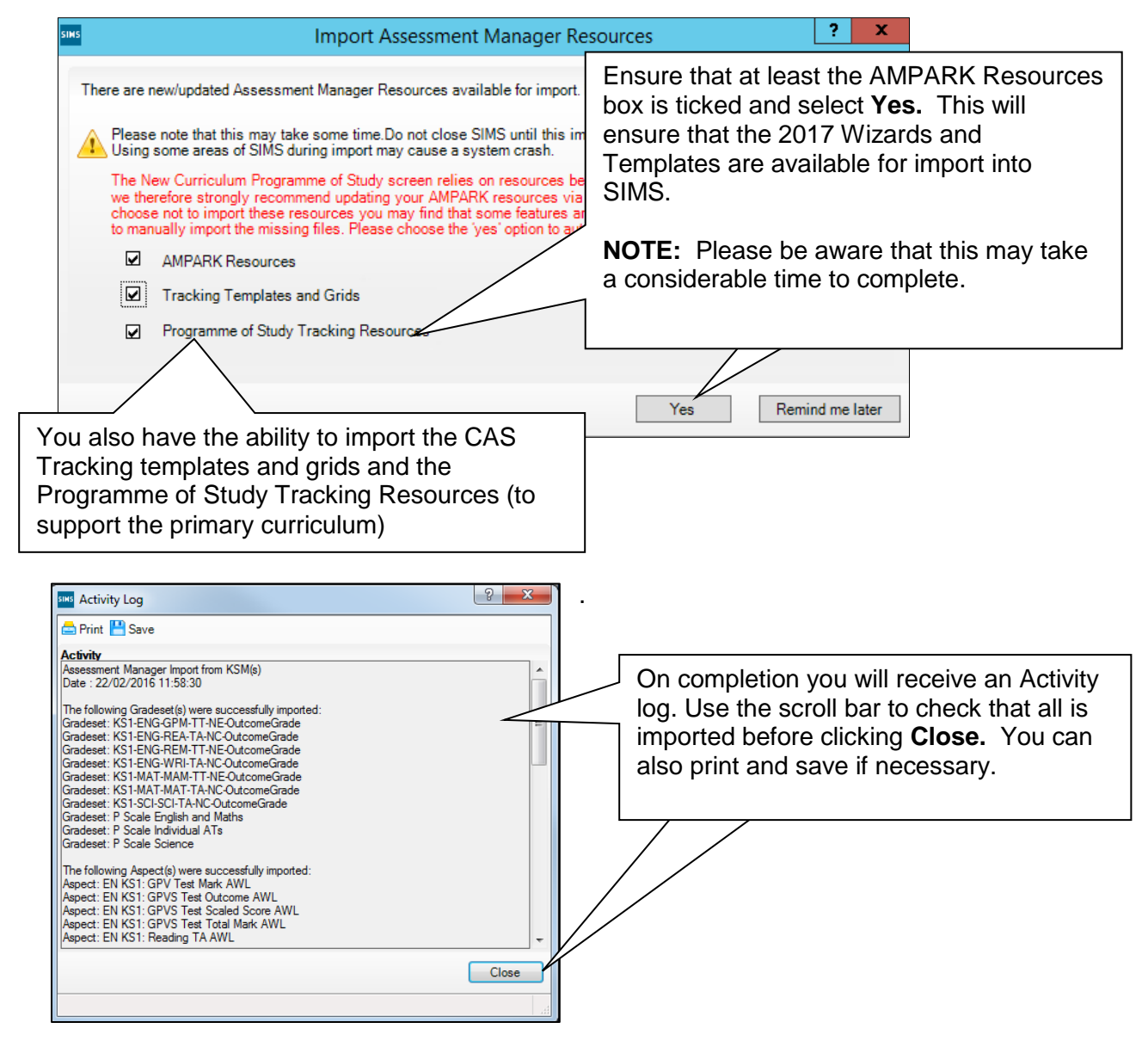

Close down the marksheet screen.

#### <span id="page-3-0"></span>**Check that all Wizards have been imported correctly.**

From the Home Page of SIMS select the Window Help  $\underline{\mathsf{Ad}}$ missions 'IFP SIMPLES 205 BDB & route: Lookuns Other Schools Setups Setup Message Options **Tools | Performance | Assessment |**  Housekeeping Academic Management **Wizard Manager.**Maintain Medical Event Statutory Return Tools Curriculum & Lesson Planner Check for Update Category Validate Memberships Analysis System Utilities Profiles Staff CAPITA Individual Report Template Conversion Options **SOLUS** Support  $\sqrt{2}$   $\sqrt{2}$ <sup>is</sup> Wizard Select Wizard Filter  $\overline{\phantom{a}}$ Scroll down the list of imported Wizards and **Edit Date** Complete Name check if the required 2017 Wizard/s are listed. EYFS Profile Wizard 2016 01/01/2016 All Primary Phase schools should see:- EYFS Profile Wizard 2017 01/10/2016 Key Stage 1 Wizard England 2016 01/01/2016 **EYFS Profile Wizard 2017** Key Stage 1 Wizard England 2017 01/10/2016 **Year 1 Phonics Screening Wizard 2017** Key Stage 2 Wizard England 2016 20/01/2016 **Year 2 Phonics Screening Wizard 2017** Key Stage 2 Wizard England 2017 01/10/2016 **Key Stage 1 Wizard England 2017** Year 1 Phonics Screening Wizard 2... 01/01/2016 **Key Stage 2 Wizard England 2017** Year 1 Phonics Screening Wizard 2. 01/10/2016 Year 2 Phonics Screening Wizard 2. 01/01/2016 You may also see any wizards that have not Year 2 Phonics Screening Wizard 2. 01/10/2016 been marked complete (last years).  $<$  Back  $Next$ Finish Cancel

**If the 2017 Wizards are present, proceed to each of the relevant End of Key Stage guidance documents supplied**.

If the 2017 Wizards are *not* present continue onto the next page **Importing the Key Stage Packs.**

## <span id="page-4-0"></span>**Importing the Key Stage Packs**

If the Wizards have not automatically imported as part of the upgrade they will need to be imported into Assessment Manager manually – one at a time. The files will contain the Aspects, Grade Sets, Result Sets, Templates and Reports that you need to complete all Key Stage returns.

Open SIMS and log in with the appropriate access level.

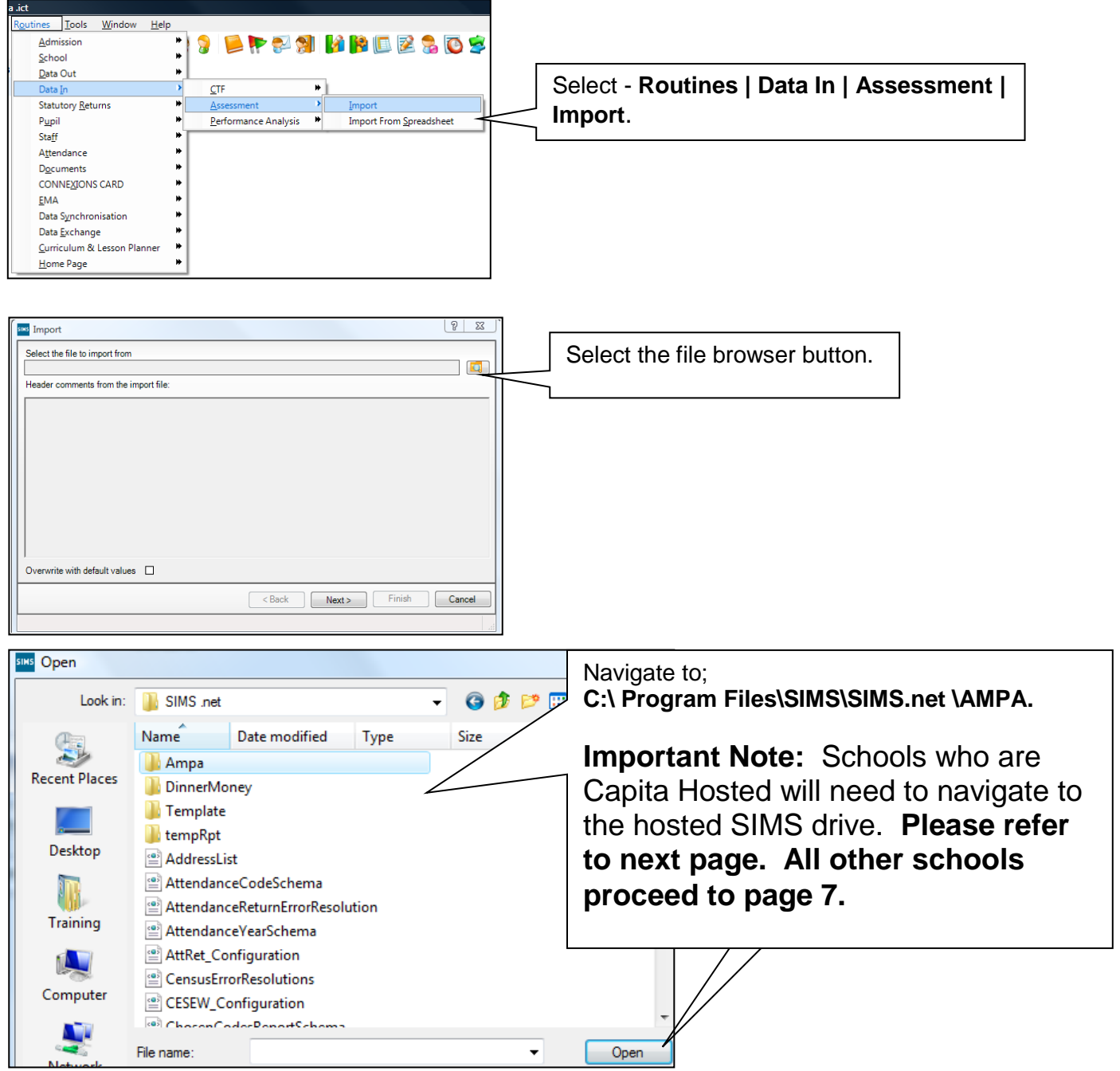

<span id="page-5-0"></span>**Capita Hosted Schools only** 

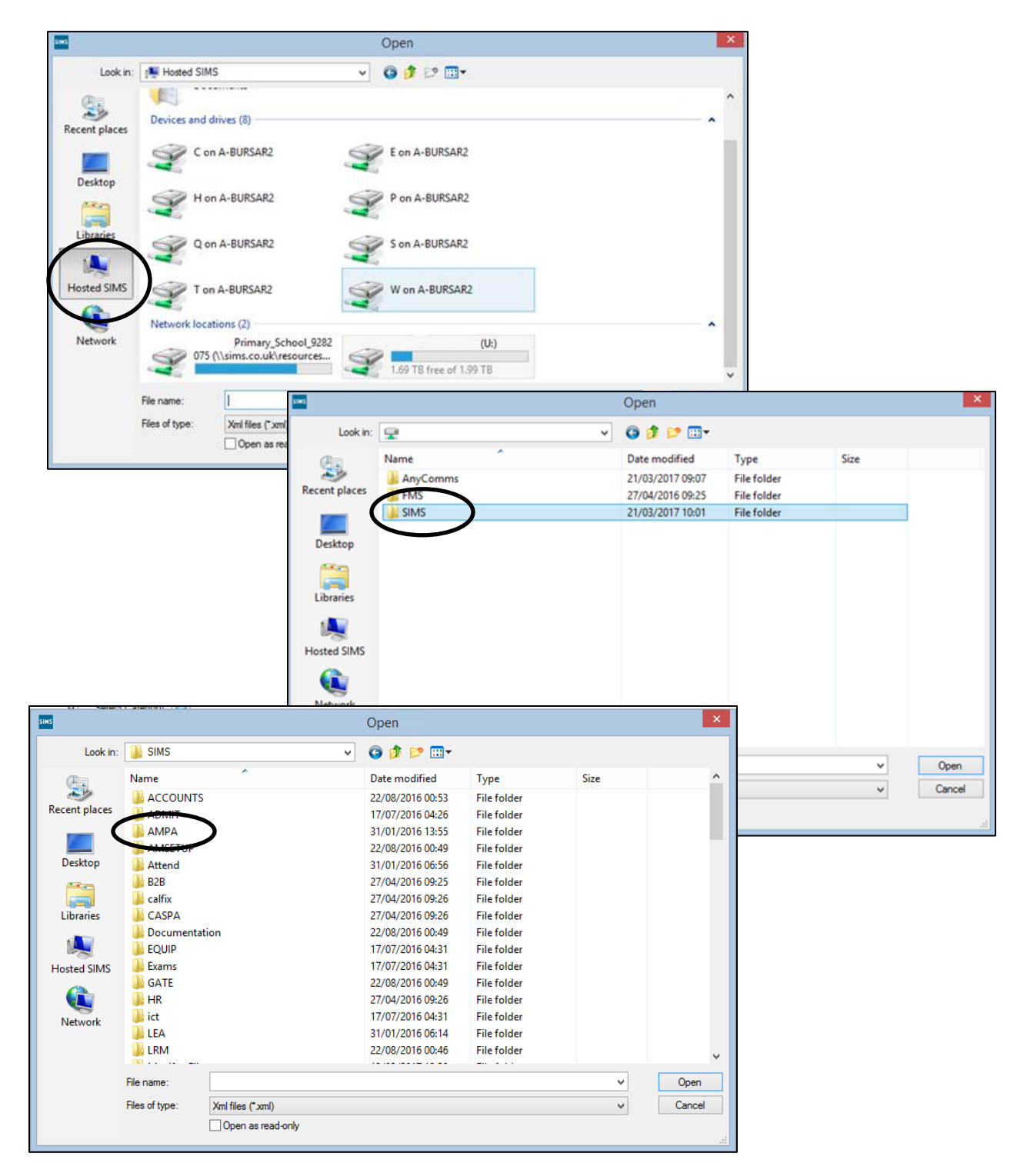

Proceed to next page.

Wizard import routine

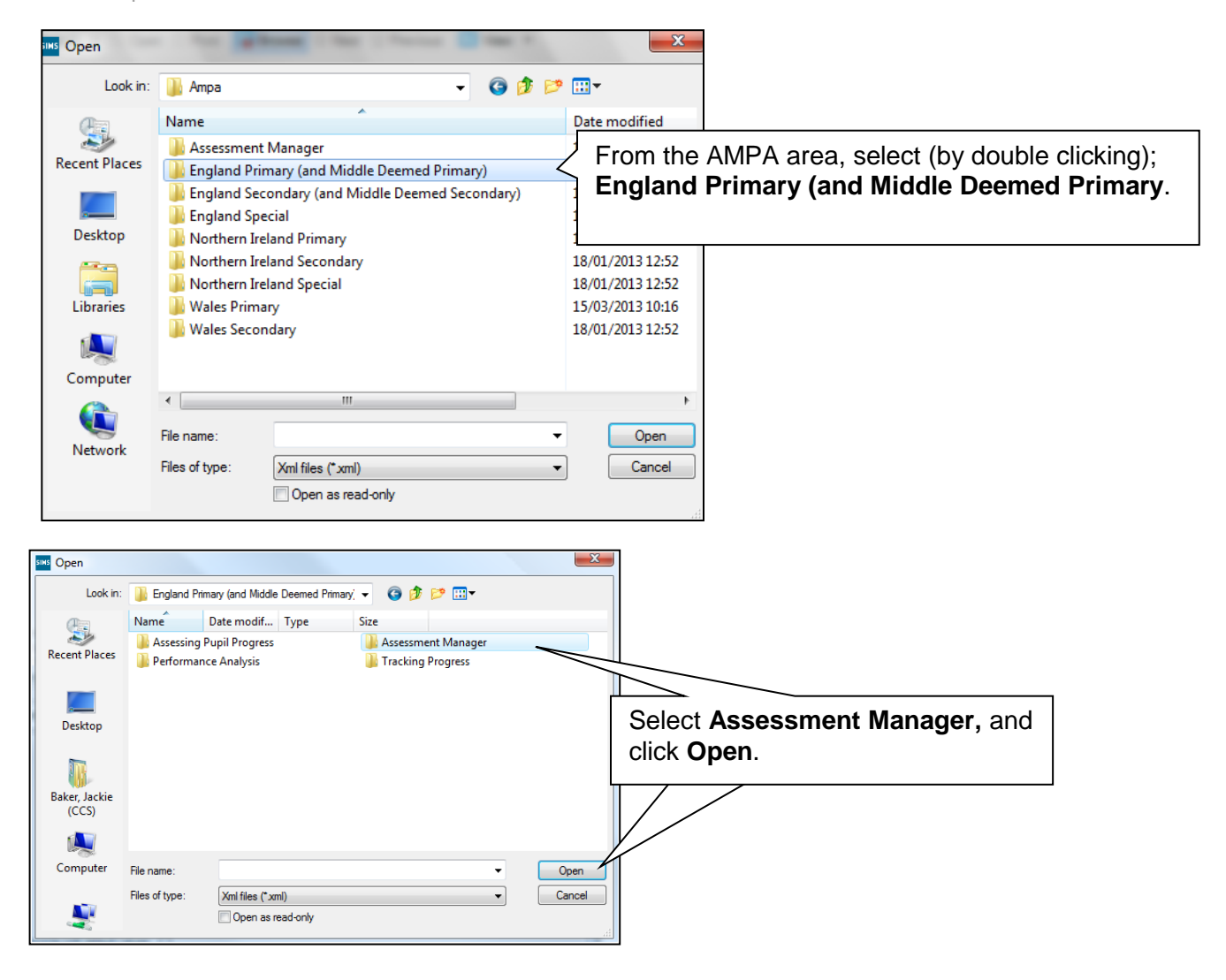

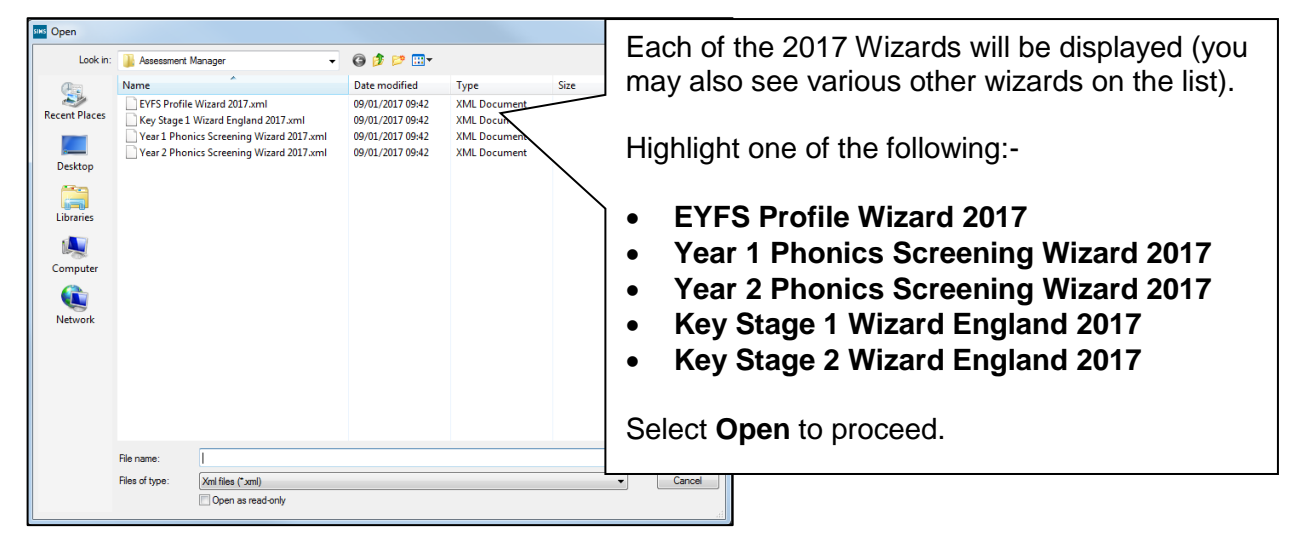

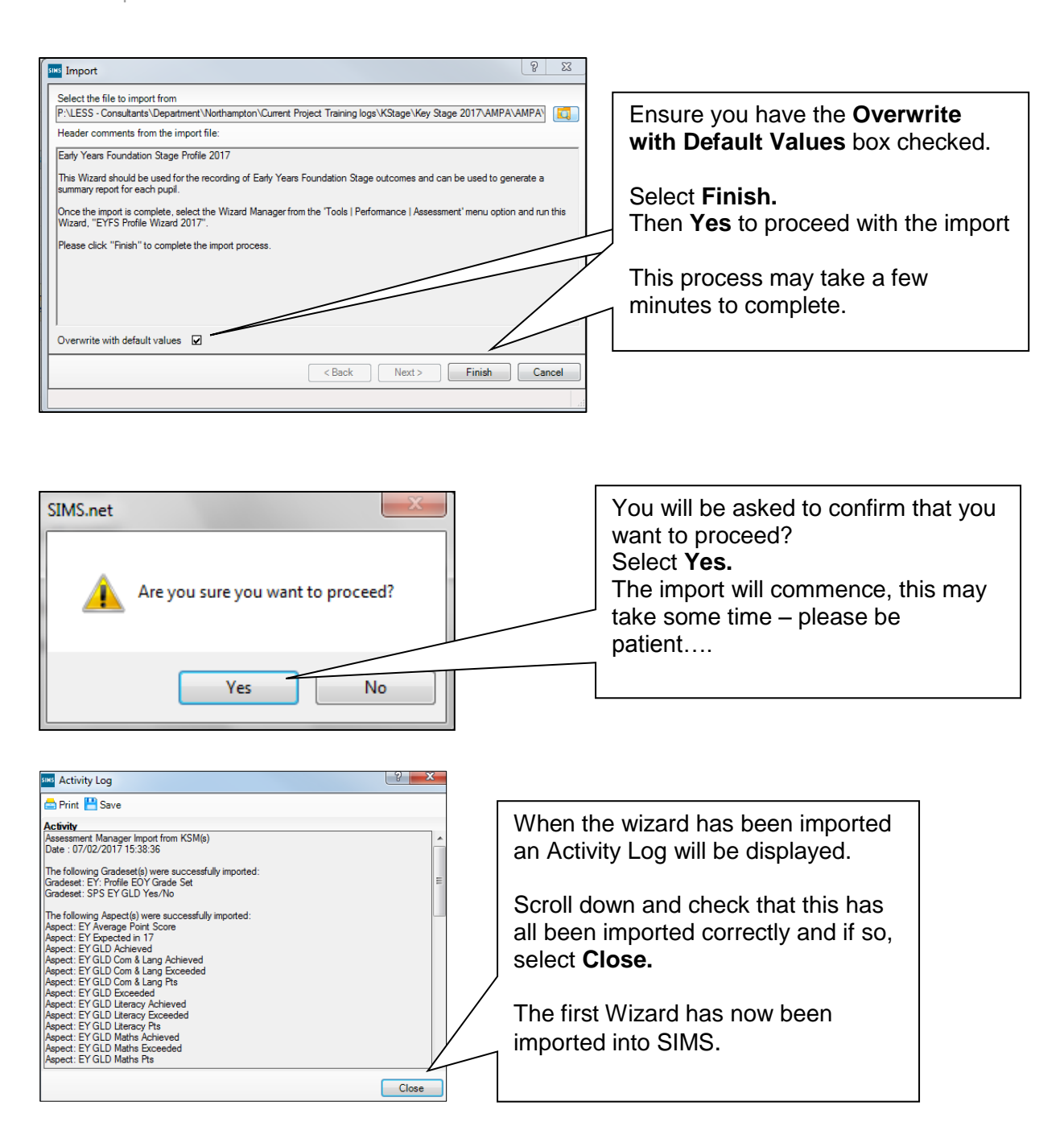

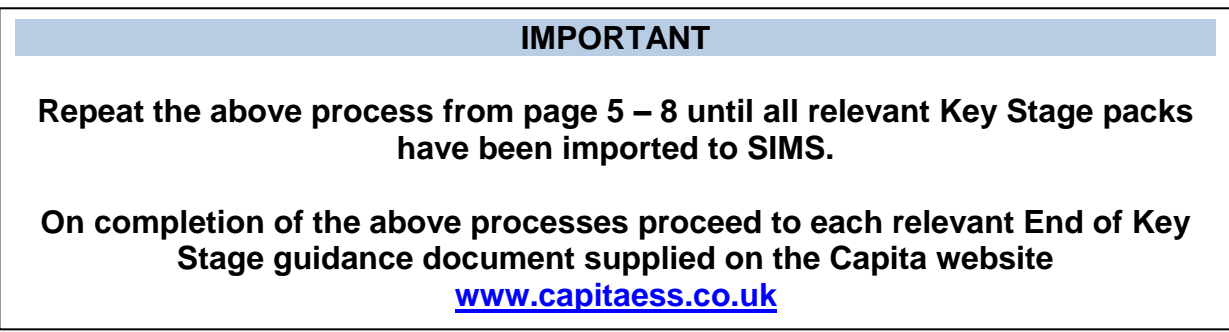